# Oracle® Retail Store Operations Cloud Service

Mobile Guide

Release 19.4

F51350-02

February 2022

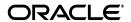

Oracle Retail Store Operations Cloud Service Mobile Guide, Release 19.4

F51350-02

Copyright © 2022, Oracle and/or its affiliates. All rights reserved.

Primary Author: Bernadette Goodman, Tracy Gunston

Contributing Author: Brian Voelz, Bipin Pradhan

This software and related documentation are provided under a license agreement containing restrictions on use and disclosure and are protected by intellectual property laws. Except as expressly permitted in your license agreement or allowed by law, you may not use, copy, reproduce, translate, broadcast, modify, license, transmit, distribute, exhibit, perform, publish, or display any part, in any form, or by any means. Reverse engineering, disassembly, or decompilation of this software, unless required by law for interoperability, is prohibited.

The information contained herein is subject to change without notice and is not warranted to be error-free. If you find any errors, please report them to us in writing.

If this is software or related documentation that is delivered to the U.S. Government or anyone licensing it on behalf of the U.S. Government, then the following notice is applicable:

U.S. GOVERNMENT END USERS: Oracle programs, including any operating system, integrated software, any programs installed on the hardware, and/or documentation, delivered to U.S. Government end users are "commercial computer software" pursuant to the applicable Federal Acquisition Regulation and agency-specific supplemental regulations. As such, use, duplication, disclosure, modification, and adaptation of the programs, including any operating system, integrated software, any programs installed on the hardware, and/or documentation, shall be subject to license terms and license restrictions applicable to the programs. No other rights are granted to the U.S. Government.

This software or hardware is developed for general use in a variety of information management applications. It is not developed or intended for use in any inherently dangerous applications, including applications that may create a risk of personal injury. If you use this software or hardware in dangerous applications, then you shall be responsible to take all appropriate fail-safe, backup, redundancy, and other measures to ensure its safe use. Oracle Corporation and its affiliates disclaim any liability for any damages caused by use of this software or hardware in dangerous applications.

Oracle and Java are registered trademarks of Oracle and/or its affiliates. Other names may be trademarks of their respective owners.

Intel and Intel Xeon are trademarks or registered trademarks of Intel Corporation. All SPARC trademarks are used under license and are trademarks or registered trademarks of SPARC International, Inc. AMD, Opteron, the AMD logo, and the AMD Opteron logo are trademarks or registered trademarks of Advanced Micro Devices. UNIX is a registered trademark of The Open Group.

This software or hardware and documentation may provide access to or information about content, products, and services from third parties. Oracle Corporation and its affiliates are not responsible for and expressly disclaim all warranties of any kind with respect to third-party content, products, and services unless otherwise set forth in an applicable agreement between you and Oracle. Oracle Corporation and its affiliates will not be responsible for any loss, costs, or damages incurred due to your access to or use of third-party content, products, or services, except as set forth in an applicable agreement between you and Oracle.

#### Value-Added Reseller (VAR) Language

#### **Oracle Retail VAR Applications**

The following restrictions and provisions only apply to the programs referred to in this section and licensed to you. You acknowledge that the programs may contain third-party software (VAR applications) licensed to Oracle. Depending upon your product and its version number, the VAR applications may include:

- (i) the **MicroStrategy** Components developed and licensed by MicroStrategy Services Corporation (MicroStrategy) of McLean, Virginia to Oracle and imbedded in the MicroStrategy for Oracle Retail Data Warehouse and MicroStrategy for Oracle Retail Planning & Optimization applications.
- (ii) the **Wavelink** component developed and licensed by Wavelink Corporation (Wavelink) of Kirkland, Washington, to Oracle and imbedded in Oracle Retail Mobile Store Inventory Management.
- (iii) the software component known as **Access Via** Micensed by Access Via of Seattle, Washington, and imbedded in Oracle Retail Signs and Oracle Retail Labels and Tags.
- (iv) the software component known as **Adobe Flex™** licensed by Adobe Systems Incorporated of San Jose, California, and imbedded in Oracle Retail Promotion Planning & Optimization application.

You acknowledge and confirm that Oracle grants you use of only the object code of the VAR Applications. Oracle will not deliver source code to the VAR Applications to you. Notwithstanding any other term or condition of the agreement and this ordering document, you shall not cause or permit alteration of any VAR

Applications. For purposes of this section, "alteration" refers to all alterations, translations, upgrades, enhancements, customizations or modifications of all or any portion of the VAR Applications including all reconfigurations, reassembly or reverse assembly, re-engineering or reverse engineering and recompilations or reverse compilations of the VAR Applications or any derivatives of the VAR Applications. You acknowledge that it shall be a breach of the agreement to utilize the relationship, and/or confidential information of the VAR Applications for purposes of competitive discovery.

The VAR Applications contain trade secrets of Oracle and Oracle's licensors and Customer shall not attempt, cause, or permit the alteration, decompilation, reverse engineering, disassembly or other reduction of the VAR Applications to a human perceivable form. Oracle reserves the right to replace, with functional equivalent software, any of the VAR Applications in future releases of the applicable program.

# Contents

| Pr | eface                                                        | x    |
|----|--------------------------------------------------------------|------|
|    | Audience                                                     | x    |
|    | Documentation Accessibility                                  | X    |
|    | Related Documents                                            | X    |
|    | Improved Process for Oracle Retail Documentation Corrections | xi   |
|    | Oracle Retail Documentation at the Oracle Help Center        | xi   |
|    | Conventions                                                  | xi   |
| 1  | Preinstallation Details                                      |      |
|    | Technical Concepts                                           | 1-1  |
|    | Technical Specifications                                     | 1-1  |
|    | MAF 2.6.4 Runtime Support and Certification Matrix           | 1-1  |
| 2  | Installing and Setting up the Application                    |      |
|    | Prerequisites                                                | 2-2  |
|    | Platform Specific Requirements                               | 2-2  |
|    | Installer Artifacts                                          | 2-3  |
|    | Installing the MAF Extension                                 | 2-3  |
|    | Configuring JDeveloper for iOS Deployment                    | 2-3  |
|    | Configuring JDeveloper for Android Deployment                | 2-4  |
|    | Configuring JDeveloper for Windows 10 Deployment             | 2-5  |
|    | Creating a Workspace from the Archive                        | 2-6  |
|    | Configuring Application Settings                             | 2-8  |
|    | Definitions of SOCS Configuration Service End Points         | 2-8  |
|    | Configuration Service Setup                                  | 2-10 |
|    | No Configuration Service Setup – Application Ready for Use   | 2-11 |
|    | Navigation Configuration                                     | 2-12 |
|    | User Interface Customization                                 | 2-13 |
|    | Understanding Metadata Services                              | 2-13 |
|    | Customizing Setup                                            | 2-14 |
|    | Customizing Application Branding                             | 2-14 |
|    | Customizing Application Skins                                | 2-14 |
|    | Customizing String Resources                                 |      |

| Resource Bundles                                                    | 2-16 |  |
|---------------------------------------------------------------------|------|--|
| Configuring Application for iOS Deployment                          | 2-16 |  |
| Deploying Application to Distribution Package to Generate .ipa File | 2-17 |  |
| Configuring Application for Android Deployment                      | 2-18 |  |
| Deploying Application to Distribution Package to Generate .apk File | 2-19 |  |
| Android Scanning Support                                            | 2-20 |  |
| Configuring DataWedge Profile for Scanning                          | 2-20 |  |
| Configuring Application for Windows 10 Deployment                   |      |  |
| Deploying Application to Windows                                    |      |  |
| Details on Item Images                                              | 2-22 |  |
| Image Sizing                                                        | 2-22 |  |
| Thumbnail Images                                                    | 2-22 |  |
| High Resolution Images                                              | 2-22 |  |
| Configurable Threads                                                | 2-22 |  |
|                                                                     |      |  |

# **List of Figures**

| 2–1  | Device Signing and Export Options of the iOS Platform Preferences | 2-4  |
|------|-------------------------------------------------------------------|------|
| 2–2  | Configuring Platform Preferences for Android                      |      |
| 2–3  | Configuring Platform Preferences for Windows                      | 2-6  |
| 2–4  | New Application                                                   | 2-6  |
| 2–5  | MAF Application from Archive File                                 | 2-7  |
| 2–6  | Edit MÂF Login Connection.xml                                     | 2-9  |
| 2–7  | · · · · · · · · · · · · · · · · · · ·                             | 2-17 |
| 2–8  | Deployment Action - Deploy iOS-Release                            | 2-18 |
| 2–9  |                                                                   | 2-19 |
| 2–10 | Deployment Action - Deploy Android                                | 2-19 |
| 2–11 | Associated Apps                                                   |      |
| 2–12 | Profile Settings                                                  |      |

# **Send Us Your Comments**

Oracle Retail Store Operations Cloud Service Mobile Guide, Release 19.4

Oracle welcomes customers' comments and suggestions on the quality and usefulness of this document.

Your feedback is important, and helps us to best meet your needs as a user of our products. For example:

- Are the implementation steps correct and complete?
- Did you understand the context of the procedures?
- Did you find any errors in the information?
- Does the structure of the information help you with your tasks?
- Do you need different information or graphics? If so, where, and in what format?
- Are the examples correct? Do you need more examples?

If you find any errors or have any other suggestions for improvement, then please tell us your name, the name of the company who has licensed our products, the title and part number of the documentation and the chapter, section, and page number (if available).

**Note:** Before sending us your comments, you might like to check that you have the latest version of the document and if any concerns are already addressed. To do this, access the Online Documentation available on the Oracle Help Center (OHC) website. It contains the most current Documentation Library plus all documents revised or released recently.

Send your comments to us using the electronic mail address: retail-doc\_us@oracle.com

Please give your name, address, electronic mail address, and telephone number (optional).

If you need assistance with Oracle software, then please contact your support representative or Oracle Support Services.

If you require training or instruction in using Oracle software, then please contact your Oracle local office and inquire about our Oracle University offerings. A list of Oracle offices is available on our Web site at http://www.oracle.com.

# **Preface**

This guide describes the requirements and procedures to install this Oracle Retail Store Operations Cloud Service (SOCS) Mobile release.

#### **Audience**

This Guide is for the following audiences:

- System administrators and operations personnel
- Database administrators
- System analysts and programmers
- Integrators and implementation staff personnel

### **Documentation Accessibility**

For information about Oracle's commitment to accessibility, visit the Oracle Accessibility Program website at

http://www.oracle.com/pls/topic/lookup?ctx=acc&id=docacc.

#### **Access to Oracle Support**

Oracle customers that have purchased support have access to electronic support through My Oracle Support. For information, visit

http://www.oracle.com/pls/topic/lookup?ctx=acc&id=info or visit http://www.oracle.com/pls/topic/lookup?ctx=acc&id=trs if you are hearing impaired.

#### **Related Documents**

For more information, see the following documents in the Oracle Retail Store Operations Cloud Service Mobile Installation Guide Release 19.4 documentation set:

- Oracle Retail Store Inventory Operations Cloud Services Release Notes
- Oracle Retail Store Inventory Operations Cloud Services Implementation Guide
- Oracle Retail Store Inventory Operations Cloud Services Data Model
- Oracle Retail Enterprise Inventory Cloud Service Administration Guide
- Oracle Retail Enterprise Inventory Cloud Service Security Guide
- Oracle Retail Enterprise Inventory Cloud Service User Guide
- Oracle Retail Store Operations Cloud Service User Guide

#### Improved Process for Oracle Retail Documentation Corrections

To more quickly address critical corrections to Oracle Retail documentation content, Oracle Retail documentation may be republished whenever a critical correction is needed. For critical corrections, the republication of an Oracle Retail document may at times not be attached to a numbered software release; instead, the Oracle Retail document will simply be replaced at the Oracle Help Center (OHC) website, or, in the case of Data Models, to the applicable My Oracle Support Documentation container where they reside.

This process will prevent delays in making critical corrections available to customers. For the customer, it means that before you begin installation, you must verify that you have the most recent version of the Oracle Retail documentation set. Oracle Retail documentation is available at the Oracle Help Center at the following URL:

https://docs.oracle.com/en/industries/retail/index.html

An updated version of the applicable Oracle Retail document is indicated by Oracle part number, as well as print date (month and year). An updated version uses the same part number, with a higher-numbered suffix. For example, part number F123456-02 is an updated version of a document with part number F123456-01.

If a more recent version of a document is available, that version supersedes all previous versions.

#### **Oracle Retail Documentation at the Oracle Help Center**

Oracle Retail product documentation is available on the following website:

https://docs.oracle.com/en/industries/retail/index.html

(Data Model documents are not available through Oracle Help Center. You can obtain them through My Oracle Support.)

#### **Conventions**

The following text conventions are used in this document:

| Convention | Meaning                                                                                                    |
|------------|----------------------------------------------------------------------------------------------------|
| boldface   | Boldface type indicates graphical user interface elements associated with an action, or terms defined in text or the glossary.         |
| italic     | Italic type indicates book titles, emphasis, or placeholder variables for which you supply particular values.                          |
| monospace  | Monospace type indicates commands within a paragraph, URLs, code in examples, text that appears on the screen, or text that you enter. |

# **Preinstallation Details**

# **Technical Concepts**

The installer should understand the following technical concepts:

- **JDeveloper**
- Application servers
- XML manipulation
- Apple Enterprise Development setup, provisioning, and deployment
- Android SDK Tools, Platform-tools, Build-tools and Deployment
- Windows 10
- Certificates management (generating keystores, import/exporting certs)

# **Technical Specifications**

#### **MAF 2.6.4 Runtime Support and Certification Matrix**

Table 1–1 Runtime Support and Certification Matrix

| Mobile<br>Operating<br>System | Version | MAF Supported Devices                                                                                                    |
|-------------------------------|---------|----------------------------------------------------------------------------------------------------|
| Android                       | 10.x    | Any device running Android 10.0 or above with Minimum 1 GHz processor / 1 GHz Dual Core or better (Recommended) and at least 1 GB of total RAM. |
| Android                       | 9.x     | Any device running Android 9.0 or above with Minimum 1 GHz processor / 1 GHz Dual Core or better (Recommended) and at least 1 GB of total RAM.  |
| Android                       | 8.x     | Any device running Android 8.0 or above with Minimum 1 GHz processor / 1 GHz Dual Core or better (Recommended) and at least 1 GB of total RAM.  |
| Android                       | 7.x     | Any device running Android 7.0 or above with Minimum 1 GHz processor / 1 GHz Dual Core or better (Recommended) and at least 1 GB of total RAM.  |

Table 1–1 (Cont.) Runtime Support and Certification Matrix

| Mobile<br>Operating<br>System | Version             | MAF Supported Devices                                                                                                    |
|-------------------------------|---------------------|----------------------------------------------------------------------------------------------------|
| Android                       | 6.x                 | Any device running Android 6.0 or above with Minimum 1 GHz processor / 1 GHz Dual Core or better (Recommended) and at least 1 GB of total RAM. |
| iOS                           | 10.15<br>(Catalina) | All Devices                                                                                                    |
| iOS                           | 11 (Big Sur)        | All Devices                                                                                                    |
| Windows                       | 10                  | Any tablet or desktop running Windows 10 Version 1511 (November 2015 release) or later, with Intel processor.                                  |
|                               |                     | Note: Only side-loading is supported, MAF apps cannot be uploaded to the Windows Store.                                                        |

For more information on build time support, see the Oracle Mobile Application Framework Certification Matrix at:

https://www.oracle.com/application-development/technologies/maf/v264certif ication-matrix.html

# Installing and Setting up the Application

This chapter describes how to install and configure JDeveloper and Oracle Store Operations Cloud Service (SOCS) for deployment onto an iOS or Android or Windows 10 device.

- Prerequisites
- **Installer Artifacts**
- Installing the MAF Extension
- Configuring JDeveloper for iOS Deployment
- Configuring JDeveloper for Android Deployment
- Configuring JDeveloper for Windows 10 Deployment
- Creating a Workspace from the Archive
- **Configuring Application Settings**
- Configuration Service Setup
- No Configuration Service Setup Application Ready for Use
- Navigation Configuration
- **User Interface Customization**
- **Understanding Metadata Services**
- **Customizing Setup**
- **Customizing Application Branding**
- **Customizing Application Skins**
- **Customizing String Resources**
- Resource Bundles
- Configuring Application for iOS Deployment
- Deploying Application to Distribution Package to Generate .apk File
- **Android Scanning Support**
- Configuring Application for Windows 10 Deployment
- Deploying Application to Windows
- **Details on Item Images**

### **Prerequisites**

#### **JDeveloper**

Deploying Oracle Store Operations Cloud Service (SOCS) requires JDeveloper 12.2.1.3.

https://www.oracle.com/tools/downloads/jdev-v12213-downloads.html

#### **Mobile Application Archive File**

Mobile Application Archive file .maa can be downloaded from https://edelivery.oracle.com for the appropriate version of Store Operations Cloud Service (SOCS).

#### iOS Platform

Deploying Oracle SOCS for use on an iOS device requires that you have a computer running Mac OS X set up for iOS development. For more information on the setup, including provisioning profiles and certificates. Refer to Apple's documentation at https://developer.apple.com/.

Additionally, you must have installed JDeveloper, Xcode and Oracle MAF extension.

Also refer to Oracle Mobile Application Framework documentation for Setting Up Development Tools for the iOS Platform.

#### **Android Platform**

Deploying Oracle SOCS for use on an Android device requires that you have a computer that has the Android SDK installed.

Additionally, you must have installed JDeveloper and Oracle MAF extension.

Also refer Oracle Mobile Application Framework documentation for Setting Up Development Tools for the Android Platform.

#### **Universal Windows Platform (UWP)**

Deploying Oracle SOCS for use onto a Windows 10 personal computer or tablet requires that your computer has Microsoft Visual Studio installed.

Additionally, you must have installed JDeveloper and Oracle MAF extension.

Also refer Oracle Mobile Application Framework documentation for Setting Up Development Tools for the Universal Windows Platform.

#### Platform Specific Requirements

Build Time Support (SDK & build tool versions)

| Mobile Platform | Mobile SDK Version    | Native Development Tools Version                                                                                                    |
|-----------------|-----------------------|----------------------------------------------------------------------------------------------------|
| Android         | Android 10.0 (API 29) | Minimum versions: Android SDK<br>Tools 23, Platform-tools 27, Build-tools<br>27.                                                                                                    |
|                 |                       | If your MAF application uses a third-party Cordova plugin and the plugin uses native libraries for Android, ensure that the plugin also supports the 64-bit architecture for Android. |

| Mobile Platform | Mobile SDK Version                                             | Native Development Tools Version                                                               |
|-----------------|----------------------------------------------------------------|------------------------------------------------------------------------------------------------|
| iOS             | iOS SDK 14.x                                                   | Xcode 12.x                                                                                     |
|                 |                                                                | Provisioning files and certificates                                                            |
|                 |                                                                | For more Apple documentation see:                                                              |
|                 |                                                                | https://developer.apple.com/.                                                                  |
| Windows         | Windows 10 SDK (10.0.10586.0)<br>and Windows 10 SDK 10.0.14393 | Visual Studio 2015 or Visual Studio<br>2017 (Enterprise, Professional or<br>Community version) |
|                 |                                                                | .pfx file created and installed                                                                |

#### Installer Artifacts

| File                         | Contents                                                                                                    |
|------------------------------|----------------------------------------------------------------------------------------------------|
| maf-2.6400.20211004-0031.zip | This is the MAF extension that must be installed in JDeveloper (see Installing the MAF Extension below).                                     |
|                              | MAF extension for JDeveloper can be found here: https://www.oracle.com/webfolder/technetwork/jdeveloper/downloads/1213center.xml#oracle.maf. |
| OracleSocsArchive.maa        | The main SOCS application archive. (Required to install or customize Oracle SOCS)                                                            |

### Installing the MAF Extension

To install the MAF extension on already installed JDeveloper, see Installing Mobile Application Framework with JDeveloper.

When you reach "Installing the MAF Extension in JDeveloper" step 2, click the Install from Local File radio button and then locate and select the maf-2.6400.20211004-0031.zip file (from Installer Artifacts above). Then skip to step 5.

### Configuring JDeveloper for iOS Deployment

To configure your environment for the iOS platform:

- Ensure Xcode and iOS SDK are installed.
- In JDeveloper, click **Tools**, and then click **Preferences**.
- 3. In the Preferences dialog, click Mobile Application Framework and then click iOS Platform.
- **4.** Enter the signing information and export options.

For more information, see How to Set Device Signing and Export Options in Developing Mobile Applications with Oracle Mobile Application Framework.

**Note:** Customers must use their own provisioning profile and signing identity to distribute the application. And Export Option method should be selected as for Release.

5. In the first box, use the browse button to select the **Automatically Add to iTunes** directory.

- **6.** Select the **Provisioning Profile** from the drop-down list.
- Enter the name of the signing identity corresponding to your development certificate.

Figure 2-1 Device Signing and Export Options of the iOS Platform Preferences

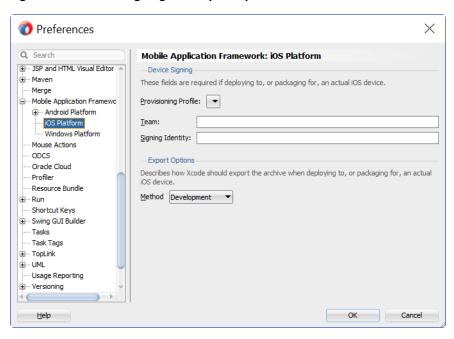

### **Configuring JDeveloper for Android Deployment**

To configure your environment for the Android platform:

- Ensure the Android SDK is installed.
- In JDeveloper, click **Tools**, and then click **Preferences**.
- 3. In the Preferences dialog, click Mobile Application Framework, and then click Android Platform.
- **4.** Specify the location of the Android SDK on your computer.
- **5.** Specify the location of the Android build tools on your computer.
- **6.** Provide information on the signing credentials.

For more information about creating a key and keystore, see How to Sign a MAF Application that You Deploy to the Android Platform in Developing Mobile Applications with Oracle Mobile Application Framework.

**Note:** For performance reasons it is recommended to use Release in **Signing Credentials** section unless the intent is to debug the application.

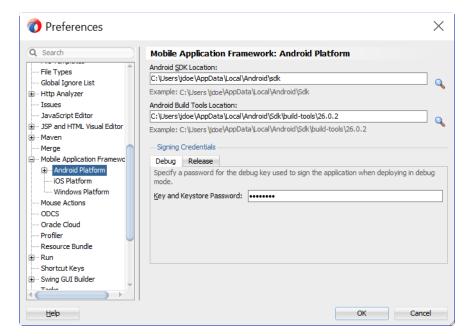

Figure 2–2 Configuring Platform Preferences for Android

### **Configuring JDeveloper for Windows 10 Deployment**

To configure your environment for the UWP platform:

- Ensure the needed Windows SDKs are installed when installing Microsoft Visual Studio 2017.
- In JDeveloper, click **Tools**, and then click **Preferences**.
- In the Preferences dialog, click Mobile Application Framework, and then click Windows Platform.
- Specify the location of the Windows SDK files (MSBuild version 15.0).
- Provide the certificate (PFX file) location and password.

You can use the same PFX file to run your application in the Release and Debug modes on your computer. We recommend that you use a certificate issued by a trusted authority, such as your internal CA, if you want to distribute your application and run it on other devices within your organization.

 $\times$ Preferences Q Search Mobile Application Framework: Windows Platform Http Analyzer Windows SDK Location: C:\Program Files (x86)\Microsoft Visual Studio\2017\Community\MSBuild\15.0\bin\amd64 ···· JavaScript Editor Example: C:\Program Files (x86)\MSBuild\14.0\bin\amd64 ... Maven -Signing Credentials --- Merge Debug Release Mobile Application Framewo Specify the properties of the Personal Information Exchange file used to sign the application  $% \left( 1\right) =\left( 1\right) \left( 1\right) \left$ when deploying in release mode. ···· iOS Platform Windows Platform PEX Location: C:\Users\key\MyPFX.key Q ... MonkeyTalk Password: ··· Mouse Actions ··· ODCS ··· Oracle Cloud ··· Profiler ··· Resource Bundle ⊕ Run Shortcut Keys --- Tasks ···· Task Tags OK Cancel Help

Figure 2-3 Configuring Platform Preferences for Windows

### **Creating a Workspace from the Archive**

A mobile application archive (MAA) must be downloaded, then configured and built for the appropriate target operating system.

Any endpoint configuration or customization must be done prior to deployment.

When you launch JDeveloper for the first time, you will encounter an empty workspace. The first thing that must be done is to create a new application from the provided .maa file. Use the steps that follow:

1. Open the New Application dialog (or open the general New dialog and select Applications).

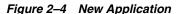

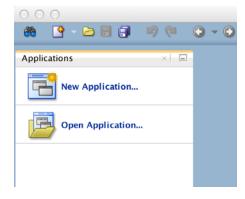

Select **MAF Application** from Archive File and click **OK**.

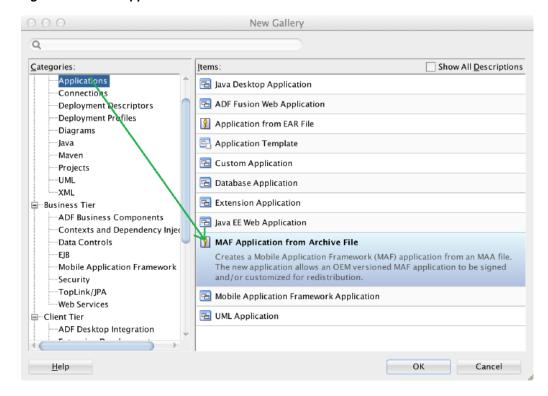

Figure 2–5 MAF Application from Archive File

- In the wizard that opens, select the .maa file you want to create a SOCS application from (the main Oracle SOCS app is packaged as OracleSocsArchive.maa).
- Enter a name for your application.
- You can also change where the application will be saved (by default, <workspace>/<application name>).
- On the **Location** page, enter the location information, for example:
  - MAA file: /Users/Myuser/Desktop/OracleSocsArchive.maa
  - Application file: OracleSocsCustom
  - Directory:/Users/Myuser/jDeveloper/mywork/OracleSocsCustom
- Click **Finish** when you have entered the necessary information.

For more information see Creating a New Application from an Application Archive.

### Configuring Application Settings

This section describes the configuration that is required (and some that is optional) prior to building and deploying the Oracle SOCS application.

#### **Definitions of SOCS Configuration Service End Points**

Configuring the application includes Configuring Service End Points mainly for allowing the application to authenticate users, connect to web services, and in certain cases, access remote images.

| Feature       | Connection (Type)          |
|---------------|----------------------------|
| Configuration | ConfigServiceLogin (Login) |
|               | ConfigService (URL)        |
| Oracle SOCS   | SimMobileLogin (Login)     |
|               | SimMobileService (URL)     |

The Oracle SOCS app uses Oracle IDCS (Identity Cloud Service) or Oracle Cloud Infrastructure Identity and Access Management (OCI IAM) as its identify provider (IDP) for authentication. Several URLs and IDs will need to be configured prior to deployment for successful connection to the servers. Mainly:

- oauthClientId is the client id of SOCS application provisioned by Oracle.
- **security.idcs.url** is the end point url of **IDCS** provided by Oracle.
- deploy.mobile.server.base.url is the end point url of base SOCS for ConfigService.
- deploy.mobile.server.service.url is the end point url of SOCS server service for SimMobileService.

Oracle SOCS is delivered with placeholder connections for each of the connections listed above. It is possible to build and install the application without updating the included connections and then use the Configuration feature to update the connections after the application is installed on a device. For more information, see Configuration Service Setup.

Another option is to update the placeholder connections with valid URLs prior to building the application so that the application is ready to run immediately after installation on a device. In either case, it is always possible to update the connections used on the device at a later time through the Configuration feature. For more information, see No Configuration Service Setup – Application Ready for Use.

Figure 2-6 Edit MAF Login Connection.xml

```
② Start Page × ☑ connections.xml ×
Q+ Find
                                        G<References xmlns="http://xmlns.oracle.com/adf/jndi">
       <Reference name="ConfigServiceLogin" className="oracle.adf.model.connection.adfmf.LoginConnection"</pre>
                  adfCredentialStoreKey="ConfigServiceLogin" partial="false" manageInOracleEnterpriseManager="true"
                   deployable="true" xmlns="">
         <Factory className="oracle.adf.model.connection.adfmf.LoginConnectionFactory"/>
          <RefAddresses>
           <XmlRefAddr addrType="adfmfLogin">
    <Contents>
                <oauthAuthorizationGrantType value="code"/>
                <oauthClientId value="@deploy.mobile.client.oauth.client.id@"/>
                <oauthClientSecret/>
                <oauthRedirectEndpoint url="idcsmobileapp://nodata"/>
                <embeddedBrowser value="true"/>
                <oauthScopes>
                  <oauthScope url="openid"/>
                </oauthScopes>
                <openIDConnectDiscoveryURL url="@security.idcs.url@/.well-known/idcs-configuration"/>
                <authenticationMode value="remote"/>
                <accessControl/>
                <userObjectFilter/>
              </Contents
            </XmlRefAddr>
          </RefAddresses>
        <Reference name="ConfigService" className="oracle.adf.model.connection.url.HttpURLConnection"</pre>
          adfCredentialStoreKey="ConfigServiceLogin" xmlns="">
<Factory className="oracle.adf.model.connection.url.URLConnectionFactory"/>
            <XmlRefAddr addrType="ConfigService">
              <Contents>
                <urlconnection name="ConfigService" url="@deploy.mobile.server.base.url@"/>
              </Contents>
            </XmlRefAddr>
          </RefAddresses>
        </Reference>
        <Reference name="SimMobileLogin" className="oracle.adf.model.connection.adfmf.LoginConnection"</pre>
                   adfCredentialStoreKey="SimMobileLogin" partial="false" manageInOracleEnterpriseManager="true" deployable="true" xmlns="">
          <Factory className="oracle.adf.model.connection.adfmf.LoginConnectionFactory"/>
          <RefAddresses>
    =
            <XmlRefAddr addrType="adfmfLogin">
              <Contents>
                <oauthAuthorizationGrantType value="code"/>
                <oauthClientId value="@deploy.mobile.client.oauth.client.id@"/>
                <oauthClientSecret/>
                <oauthRedirectEndpoint url="idcsmobileapp://nodata"/>
                <embeddedBrowser value="true"/>
                <oauthScopes>
                  <oauthScope url="openid"/>
                </oauthScopes>
                <openIDConnectDiscoveryURL url="@security.idcs.url@/.well-known/idcs-configuration"/>
                <authenticationMode value="remote"/>
                <accessControl/>
                <userObjectFilter/>
```

For more information on accessing and configuring login connections, see Configuring End Points Used in MAF Applications.

**Note:** These updates must be made prior to building the application and cannot be updated through the Configuration feature.

### Configuration Service Setup

If you are using the Configuration feature to update the connections.xml file on a mobile device after the application has been installed, it is necessary to host the connections.xml file at a secured location.

The hosted connections.xml file should contain valid URLs for all connections being used by the application (including the ConfigService and ConfigServiceLogin connections).

The connections.xml file must be named connections.xml and be located at a path that ends with the application identifier. For example, if the application identifier is com.company.SOCS, the connections.xml could be located at the following URL:

http://server:port/SomeLocation/com.company.socs/connections.xml

You need two URLs to complete the configuration process:

**Configuration URL**: This is the base URL up to, but not including, the application identifier. For example:

http://server:port/SomeLocation

**Note:** That this is also the value that can be pre-populated in the ConfigService connection.

Configuration Login URL: This is a complete URL to a secured resource on the same domain as the connections.xml file. For example:

http://server:port/SomeLocation/SomeSecuredResource

**Note:** That this is also the value that can be pre-populated in the ConfigServiceLogin connection.

If the application is deployed with placeholder (non-valid URLs) in the connections.xml file and the user is required to use the Configuration feature to get valid connections, it is recommended that you configure the application to prompt the user to set up configuration on the initial launch of the application (until configuration has been completed).

To configure the application to prompt the user:

- Locate and open the adf-config.xml file in IDeveloper under Application Resources / Descriptors / ADF META-INF.
- 2. In the source view, locate the adf-property tag with the name value RETAIL\_INITIAL\_CONFIGURATION\_REQUIRED.
- **3.** Change the value to true.

### No Configuration Service Setup – Application Ready for Use

If the application is deployed with placeholder (non-valid URLs) in the connections.xml file and Oracle provides the connection.xml URL for SOCS, the user can build application so that the application is ready to run immediately after installation on a device.

To configure the application with pre-defined connections:

- 1. Locate and open the adf-config.xml file in JDeveloper under Application Resources / Descriptors / ADF META-INF.
- In the source view, locate the adf-property tag with the name value RETAIL INITIAL CONFIGURATION REQUIRED.
- Change the value to false.
- Modify the connection.xml in JDeveloper or located in <SOCS workspace>/.adf/META-INF/connection.xml by replacing the below strings:
  - Replace all occurrences of @deploy.mobile.client.oauth.client.id@ with SOCS Client ID from IDCS.
  - Replace all occurrences of @security.idcs.url@ with the IDCS url.
  - Replace @deploy.mobile.server.base.url@ with https://<your-eics-host>/sim-mobile.
  - **d.** Replace @deploy.mobile.server.service.url@ with https://<your-eics-host>/sim-mobile/internal.

Or just copy the connection.xml contents provided by Oracle and replace that with the existing contents in the connection.xml in JDeveloper. Or in connection.xml located <SOCS workspace>/.adf/META-INF/connection.xml in the Archive file workspace created by JDeveloper.

### **Navigation Configuration**

**Note:** There is no need to update the navigation configuration unless changes in organization, labelling, and so on are desired.

The springboard is configured by a navigation ison file in the mobile application controller project. The file has the following structure:

```
menu: {
   name: <Menu Title>,
taskFlowId: <ID of the task flow>
   permission: <permission key that controls menu visibility>
   options:[
       name : <Feature group name>,
       options:[
           name: <Feature name>,
taskFlowId: <ID of the task flow>
    permission: <permission key that controls menu visibility>
            options: <Optional submenu>
         },
footers:[
     name: <Label for footer item>,
     featureId: <ID of feature to link to>
 taskFlowId: <ID of the task flow>
   },
```

The bundles section allows the declaration of aliases to XLIFF bundles. Translated strings can then be used for name/label with [Alias.Key], similar to the usage in AMX pages (after using loadBundle). If an alias is not declared, the full bundle path must be used instead of the alias.

The menus section begins with the root node of the hierarchy. The name of this node is displayed on the switcher page of the springboard. The nodes under it are the feature groups to display on the switcher page. Finally, the next level of nodes are the features within the group. If no name is provided, the name of the feature referenced is used. If the options property is specified, another level of feature nodes can be placed in it to form a submenu (the springboard does not support nesting submenus), and name is required in this case. Tapping on a feature item in the group or a submenu allows you to navigate to the provided feature identifier.

The footers section allows for setting up feature links that should be displayed regardless of current feature group. A feature link is included by specifying the featureId and optionally a label.

#### **User Interface Customization**

This section describes the supported customizations of the Oracle Retail SOCS application. Customizations require familiarity with developing mobile applications using Oracle Mobile Application Framework (MAF).

For more information on the specifics about MAF customizations, see Chapter 11 Customizing MAF Application Artifacts with Metadata Services (MDS) available at the following web site:

Customizing MAF Application Artifacts with MDS

**Note:** For more information on the scope of customizations allowed under the MAF Foundation license that is provided, see the Restricted Use Licenses in the Oracle Retail Licensing Guide.

### **Understanding Metadata Services**

For more information on MDS and the MAF artifacts that can be customized, see Developing Mobile Applications with Oracle Mobile Application Framework available at the following web sites:

Customizing MAF Application Artifacts with MDS Customizing MAF AMX Application Feature Artifacts

#### Understanding Customization Developer Role

The JDeveloper IDE runs using a given role. Usually, developers use the Studio Developer role to develop mobile applications with MAF. However, MDS-based customizations must be done using the Customization Developer role.

The Customization Developer role limits what you can do. For example, source code generally cannot be edited directly and new files cannot be created. When changes are made to files using the IDE, the changes are saved separately from the actual source by MDS. MDS applies the changes on top of the source documents. This allows the customizations to be preserved when the source documents are updated.

For more information refer to Understanding a Customization Developer Role.

### Customizing Setup

There are several setup steps that must be completed before one can begin customizing the Oracle SOCS application with MDS. MDS has a notion of customization layers that must be set up before customization can begin. The supported customization layers must be configured in the CustomizationLayerValues.xml file. Java customization classes must be created for the layers you support. The customization classes need to be added to the Oracle SOCS classpath and then referenced in the adf-config.xml file in the Oracle SOCS workspace.

**Note:** Oracle Retail recommends that customization classes be created in a separate IDeveloper workspace that produces a IAR that is consumed by the Oracle SOCS workspace.

For more information, see Developing Mobile Applications with Oracle Mobile Application *Framework* available at the following web site:

https://docs.oracle.com/en/middleware/developer-tools/maf/2.6/develop/index .html

### **Customizing Application Branding**

The application branding consists of the application icon as shown in various contexts and the splash screens when launching the application. The application branding can be customized by replacing the icons and images that are referenced by the application.

The following steps assume that a workspace has already been created from the Oracle SOCS MAA file and that the appropriate-sized icons or images have been added to the workspace created from the MAA file:

- **1.** Open JDeveloper in the Studio Developer role.
- **2.** Follow the steps outlined in *Developing Mobile Applications with Oracle Mobile* Application Framework for more information on How to Add a Custom Image.

```
How to Add a Custom Image to an Android Application
Adding a Custom Image to an iOS Application
```

**Note:** Since MDS is not aware of changes made to this image configuration, any customizations are overridden by upgrading to a newer version of Oracle SOCS.

# **Customizing Application Skins**

The overall look and feel of the Oracle SOCS application is controlled by a skin. Since MAF supports MDS customizations of the maf-skins.xml and maf-config.xml files, it is possible to apply a custom skin to the application. If the Oracle SOCS application is upgraded to a newer version at a later date, the skinning customizations are still applied on top of the upgraded version by MDS.

The following steps assume that a workspace has already been created from the Oracle SOCS MAA file:

**1.** Open JDeveloper in the Studio Developer role.

- Open the Oracle SOCS workspace created from the delivered MAA file. 2.
- The currently used skinning files for Oracle SOCS are found in the SIMApplicationController project, inside of the public\_html > platform > css subdirectory. The current hierarchy of files is represented below:

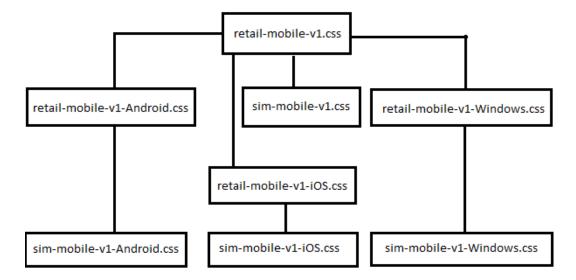

- Create a new CSS skin file in the SIMApplicationController project. For more information on how to create CSS skin files and how MAF skinning works, see Chapter 9, Skinning MAF Applications, in Developing Mobile Applications with *Oracle Mobile Application Framework.*
- Switch JDeveloper to the Customization Developer role by selecting the Tools menu and then Switch Roles / Customization Developer.
- When JDeveloper has restarted in the Customization Developer role, open the maf-skins.xml file.
- In the Structure Pane, right click the adfmf-skins node and select Insert Inside adfmf-skins > skin.
- Fill in the fields in the popup. Note that the style-sheet-name should reference the CSS skin file created in Step 3.
- 9. If the skin should be versioned, in the Structure Pane, right click the skin element just created, and select Insert Inside skin / version.
- 10. Fill out the popup with the skin version information. For more details on configuring skins in maf-skins.xml, see Chapter 9, Skinning MAF Applications, in Developing Mobile Applications with Oracle Mobile Application Framework.
- **11.** Save the changes.
- **12.** Open the maf-config.xml file.
- 13. Update the skin-family element with the name of the custom skin family that should be applied to the entire application.
- **14.** Update the skin-version element if the custom skin was defined with a different version. If the custom skin does not have a version, remove the skin-version element.
- **15.** Save the changes.

**16.** Deploy the application to iOS Simulator to verify that the new skin is being picked.

After upgrading to a new Oracle SOCS version, the custom skin changes are still applied over the base application.

#### **Customizing String Resources**

In order to support localization, Oracle SOCS references application string resources in the XLIFF resource bundles.

Since Oracle MAF does not support MDS customizations of XLIFF resource bundles, the Customization Developer role does not allow you to make changes to the XLIFF resource bundles. Any changes made in the Studio Developer role to the XLIFF resource bundles delivered in the Oracle SOCS application are overridden when the application is upgraded at a later date, so this approach is not recommended.

In order to add custom string resources to the Oracle SOCS application in a future-proof way, you must create new resource bundles under the Studio Developer role, add strings to these new bundles, and then reference strings from these new resource bundles in customizations to AMX pages or other customizable artifacts under the Customization Developer role. For more information about this process, see Enabling Customizations in Resource Bundles in Developing Mobile Applications with Oracle Mobile Application Framework.

#### **Resource Bundles**

The following table lists the resource bundles that are packaged in the Oracle SOCS MAA file:

| Base XLIFF Resource Bundle                                                                                                    | Text Resource Descriptions                                            |
|----------------------------------------------------------------------------------------------------|-----------------------------------------------------------------------|
| OracleSOCS/.adf/META-INF/SimMobileBun dle.xlf                                                                                        | Text resource for the application name.                               |
| OracleSOCS/SimMobileViewController/src/oracle/retail/sim/mobile/SimMobileViewControllerBundle.xlf                                    | Text resources for the Oracle SOCS feature.                           |
| OracleSOCS/SimApplicationController/src/<br>oracle/retail/sim/mobile/client/application<br>/SimMobileApplicationControllerBundle.xlf | Text resources for the application names as shown on the springboard. |

#### **Configuring Application for iOS Deployment**

To configure Oracle SOCS for iOS deployment, use the following steps:

- 1. Open the workspace created above in Creating a Workspace from the Archive.
  - Open the application properties (Application' Application Properties...).
  - **b.** Under **Deployment**, select the iOS1 deployment profile and click the pencil
- 2. Select iOS Options and confirm you have the correct Application Bundle Id and Application Archive Name (for more information about application bundle ids, refer to Oracle Fusion Middleware Developing Mobile Applications with Oracle Mobile Application Framework documentation.)
- **3.** Confirm that the application deploys in Release Mode.

- Check the other settings as needed.
- Click **OK**.

# Deploying Application to Distribution Package to Generate .ipa File

To deploy Oracle SOCS to a .ipa file, use the following steps:

1. In the Application menu, select Deploy/iOS-Release.

Figure 2–7 Deploy iOS-Release

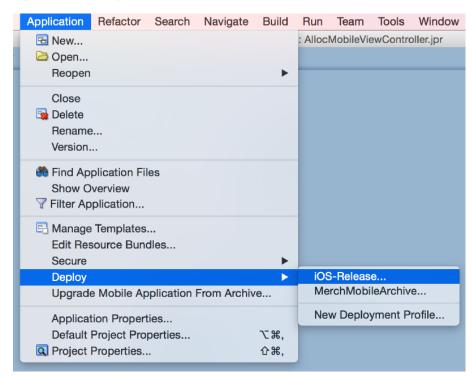

- Select Deploy to distribution package.
- Press **Finish** to begin deployment.

Deploy iOS-Release **Deployment Action** Select a deployment action from the list below. **Deployment Action** Summary Deploy application to simulator Deploy to distribution package Deploy to iTunes for synchronization to device Deploy the mobile application to an iOS development package that can be distributed to other users <u>H</u>elp < Back Next > <u>F</u>inish

Figure 2-8 Deployment Action - Deploy iOS-Release

- You can view the progress of the deployment by opening the Log window. (Window' Log).
- 3. After a successful deployment you can find the .ipa file within your workspace under the deploy folder.

For Enterprise app distribution refer to:

https://developer.apple.com/documentation/xcode/preparing\_your\_app\_for\_ distribution

For other distribution options, see *Oracle Fusion Middleware Developing Mobile* Applications with Oracle Mobile Application Framework documentation.

> **Note:** If Oracle SOCS is already deployed to a device, it is recommended to delete it from the device before redeploying it again.

#### **Configuring Application for Android Deployment**

To configure Oracle SOCS for Android deployment, use the following steps:

- 1. Open the workspace created above in Creating a Workspace from the Archive.
  - **a.** Open the application properties (Application 'Application Properties...).
  - **b.** Under Deployment, select the Android1 deployment profile and click the pencil icon.
- **2.** Select **Android Options** and confirm you have the correct Android settings.
- Confirm that the application deploys in Release Mode.
- **4.** If you wish to change Android application settings, do so in the subsections Application Details and Application Images.
- **5.** Check the other settings as needed.

6. Click OK.

# Deploying Application to Distribution Package to Generate .apk File

To deploy Oracle SOCS to a .apk file, use the following steps:

1. In the Application menu, select **Deploy/Android1**.

Figure 2-9 Deploy - Android1

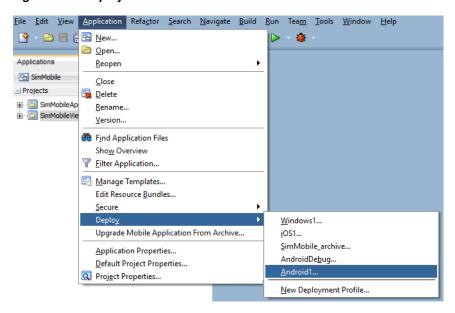

- Select Deploy Application to package.
- Press **Finish** to begin deployment.

Figure 2–10 Deployment Action - Deploy Android

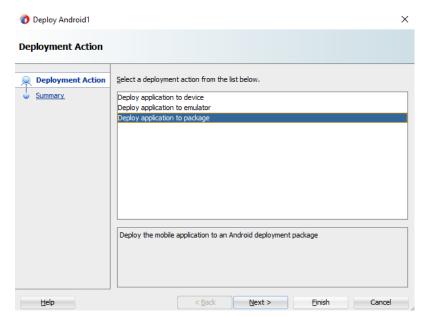

- **2.** You can view the progress of the deployment by opening the Log window. (Window' Log)
- 3. After a successful deployment you can find the .apk file within your workspace under the deploy folder.

**Note:** If Oracle SOCS is already deployed to a device, it is recommended to delete it from the device before redeploying it again.

### **Android Scanning Support**

Oracle SOCS is already deployed to a device, it is recommended to delete it from the device before redeploying it again.

#### Configuring DataWedge Profile for Scanning

**Note:** This is applicable to Zebra /Symbol / Motorola Android devices only.

Open the DataWedge application on the device.

- 1. Click on the **Menu Bar** at the top right corner. Select **New Profile**.
  - **a.** Enter the profile name.
  - **b.** Select the newly created profile.
- **2.** Make sure only these are checked:
  - **a.** Profile enabled enable/disable this profile
  - **b.** Barcode Input enable/disable scanner input
  - **c.** Intent Output enable/disable output via intent
- Under the APPLICATIONS group select **Associated Apps**:

Figure 2-11 Associated Apps

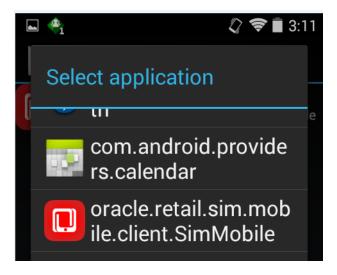

a. Select the oracle.retail.sim.mobile.client.SOCSMobile identifier.

- Under the INTENT OUTPUT set:
- a. Intent action to oracle.retail.sim.SCAN
- b. Intent category to android.intent.category.DEFAULT
- c. Intent delivery to Send via startService
- Save the settings and you would be able use the hardware buttons to provide scan inputs to the Oracle SOCS application.

Figure 2-12 Profile Settings

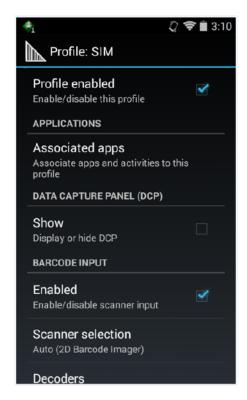

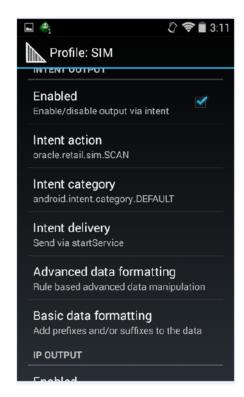

# **Configuring Application for Windows 10 Deployment**

To configure Oracle SOCS Mobile for Windows deployment, use the following steps:

- 1. Open the workspace created above in Creating a Workspace from the Archive.
  - **a.** Open the application properties (Application / Application Properties...).
  - **b.** Under **Deployment**, select the Windows1 deployment profile and click the pencil icon.
- Select Windows Options and confirm you have the correct Application Bundle Id and Application Archive Name (for more information about application bundle ids, refer to Oracle Fusion Middleware Developing Mobile Applications with Oracle Mobile Application Framework documentation.)
- **3.** Confirm that the application deploys in Release Mode.
- Check the other settings as needed.
- Click **OK**.

### Deploying Application to Windows

Windows 10 setup requires a different set of prerequisites and deployment steps. Setup and deployment steps are explained in the Oracle Mobile Application Framework documentation. For more information, see:

Deploying a MAF Application to the Universal Windows Platform

#### **Details on Item Images**

If configured, the SOCS mobile application will display images for items that have been entered into the system. Different sizes of images are supported in the application for optimal performance. In addition, the application supports a configurable amount of background threads to further improve image loading speeds.

#### Image Sizing

There are two different image sizes used in the SOCS mobile application. These sizes exist to improve performance where different sizes of images are displayed by not using excess bandwidth (for example high resolution images being loaded and scaled down to a small space).

#### Thumbnail Images

Thumbnail images are the main images utilized in the application. These images are intended for areas in the application where smaller images are displayed (for example lists of items). The suggested resolution of these images is about 128x128px to 256x256px depending on the resolution and DPI of the mobile device's screen running the application. Any higher resolution images are scaled down, and the increased bandwidth to load the images is merely wasted and can cause decreases in performance. Thumbnail images are loaded asynchronously after the screen is populated, and there is a configurable amount of background threads to increase the rate multiple images are loaded into the application.

### **High Resolution Images**

High resolution images, denoted by the size code 'H' in the system, are loaded on demand by a user. These images are meant to be large up to full screen images of an item. Thus the suggested resolution of these images is up to the screen resolution of the device. These images can be 600x600 pixels to 800x800 pixels or even greater.

### Configurable Threads

The SOCS mobile application also supports a configurable number of background threads to load multiple images at once. The configured number of threads should be an appropriate number for the mobile hardware running the SOCS application. An excess number of threads can severely impact performance of the device.